#### (4)随意契約(指名随契)

- ・随意契約で見積書を提出するためには, ID/パスワードを使用 します。
- ・システムを利用する場合は,端末の設定は必要となります。
- ・端末の設定方法については,電子調達のホームページに掲載し てありますので,参照ください。
- ・随契が不調となった場合の流れ

1回目見積書提出(不調)→2回目見積書提出(最後)

・開札の立会について

開札には立ち会う必要はありません。

・紙による参加の注意

当分の間は紙による参加も認めますが,電子参加者と不公平 とならないよう,締切日時は電子と同一とします。

例:見積書提出期限は開札日の前日の夕方5時まで必着 また, 紙の場合「紙見積承認願」も併せて提出する必要があり ます。

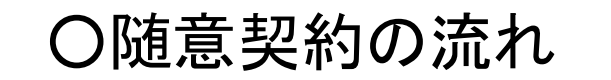

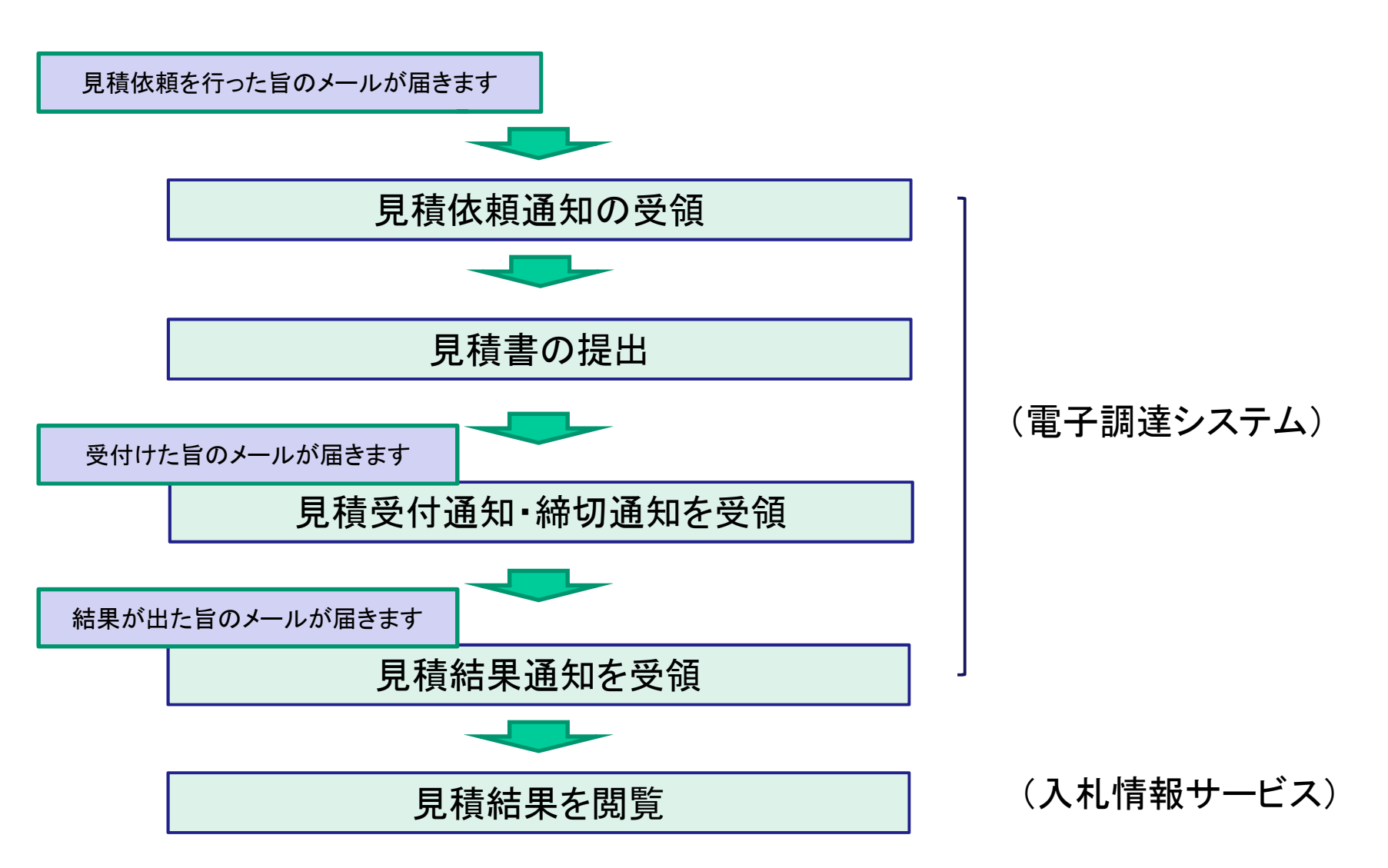

**69**

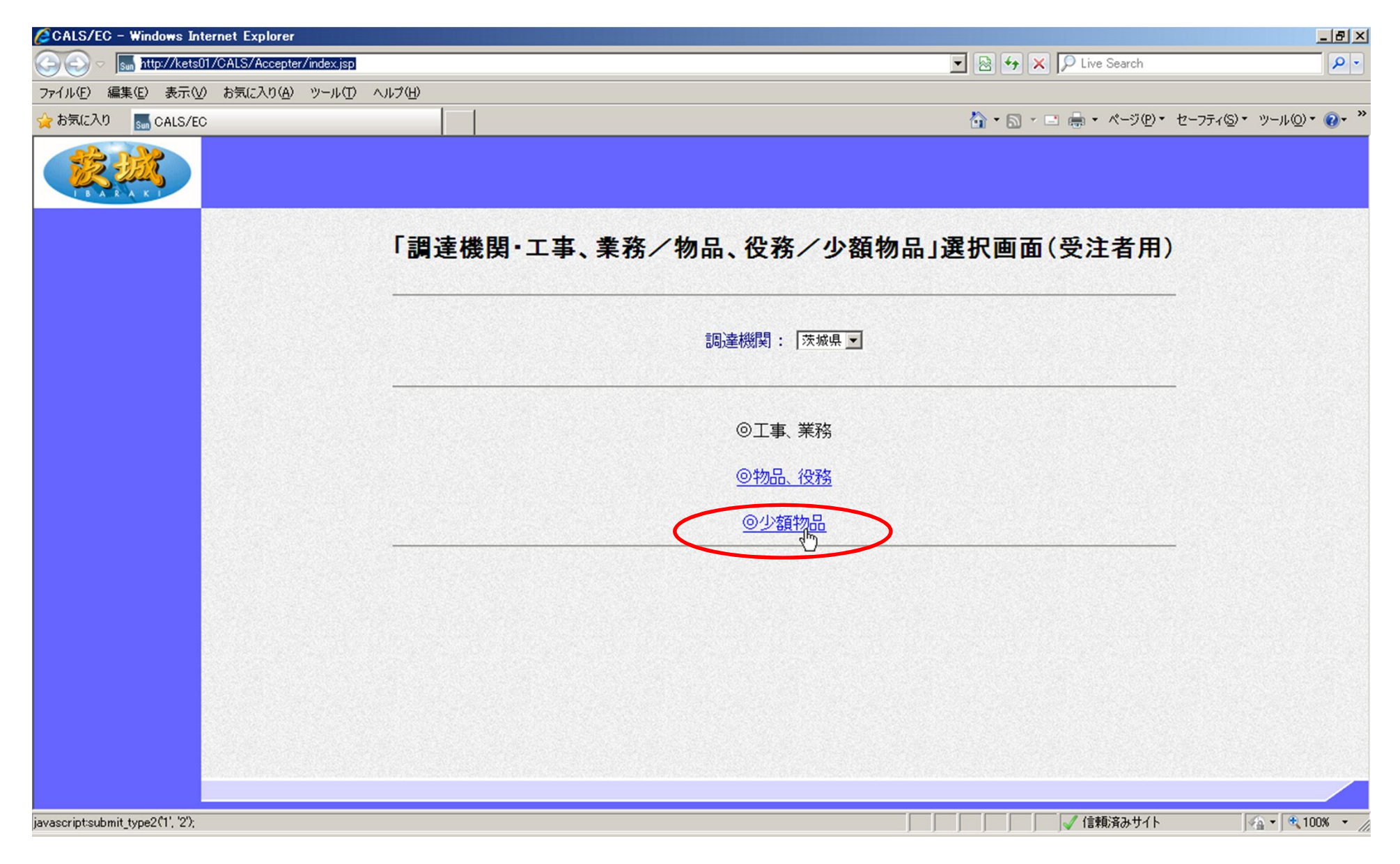

**70**

「少額物品」をクリック 【注意】「物品・役務」は一般競争と指名競争に参加する場合に選択 「少額物品」は随契(オープンカウンター含む)に参加する場合

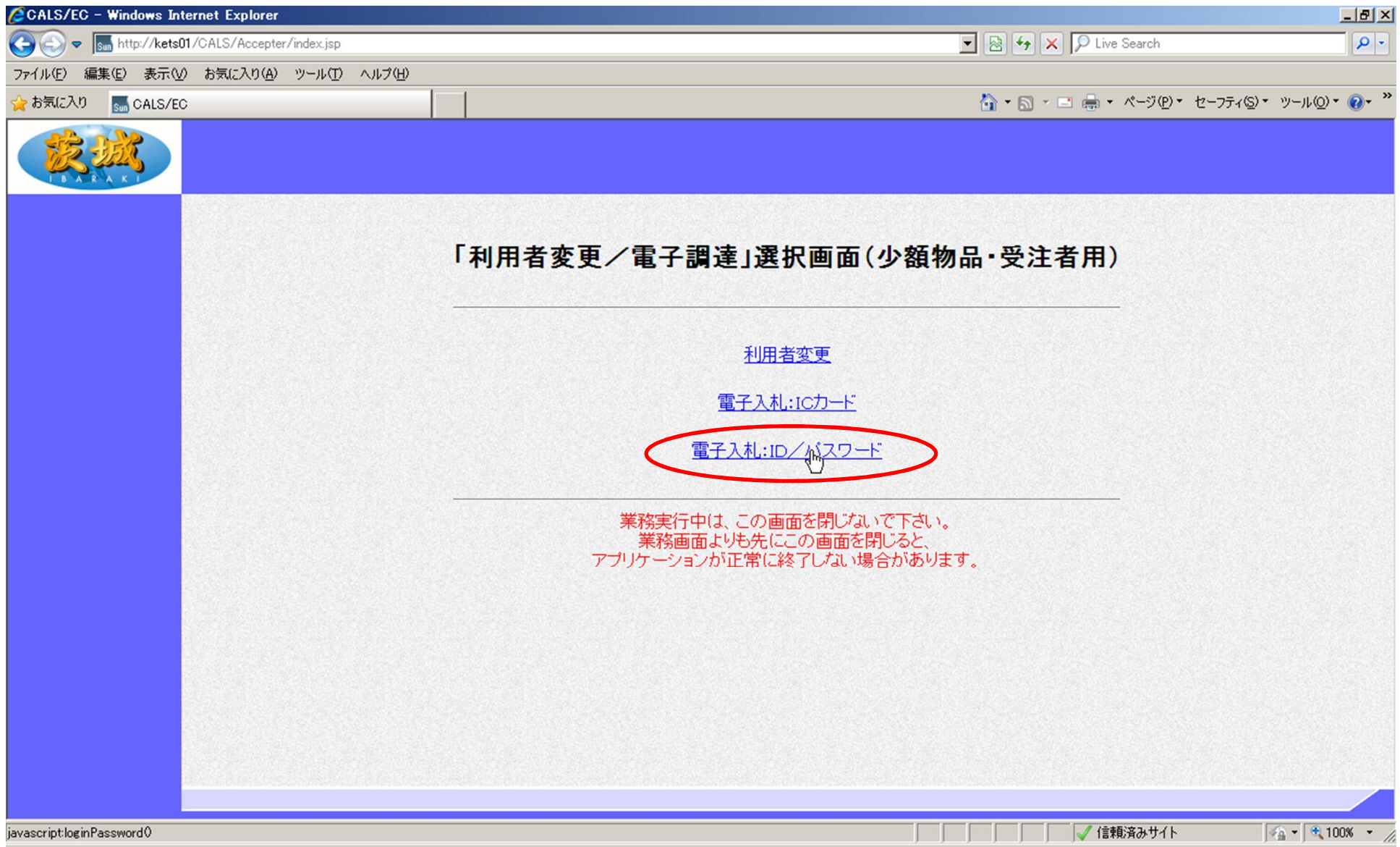

# 「電子入札:ID/パスワード」をクリック

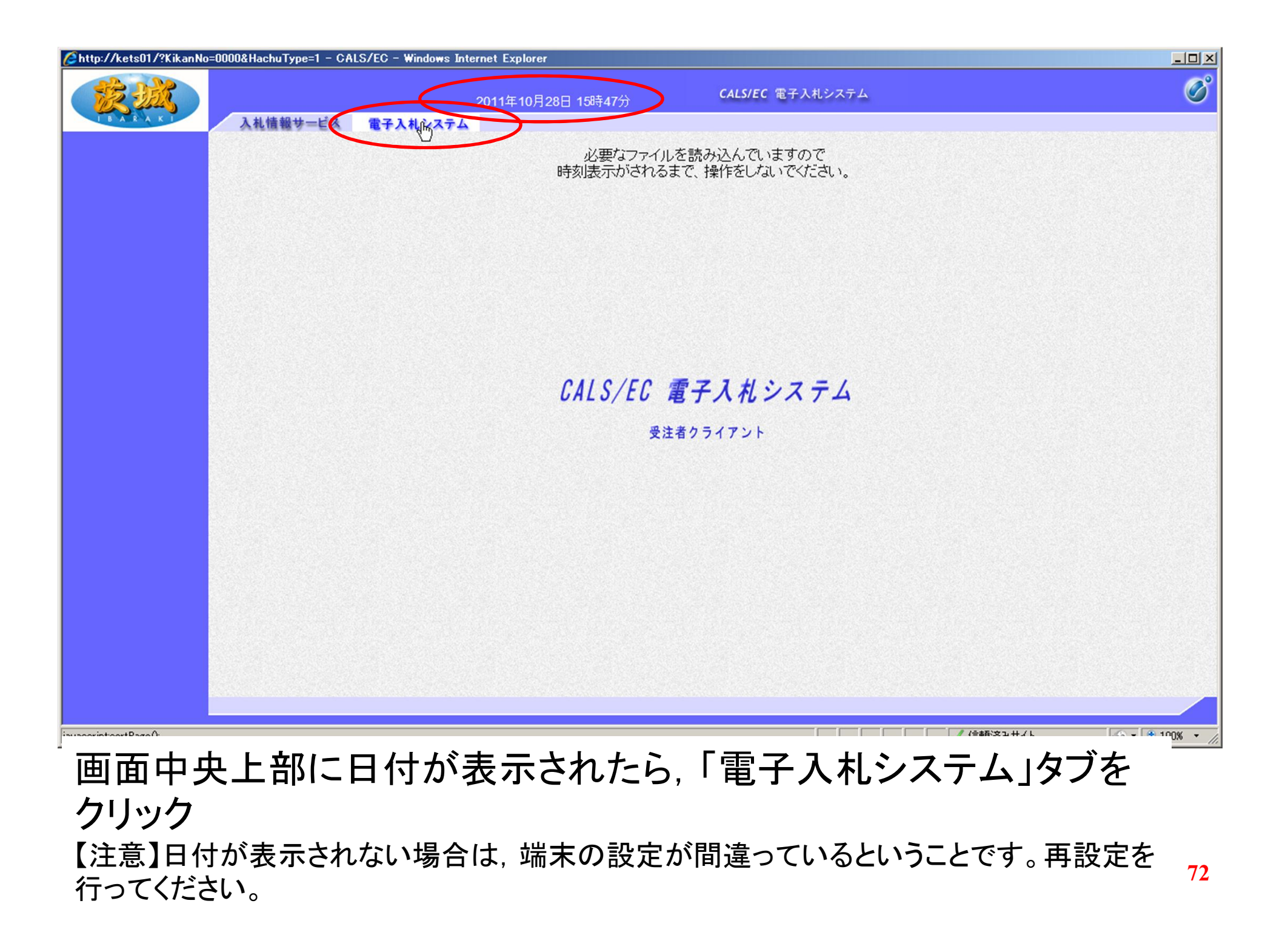

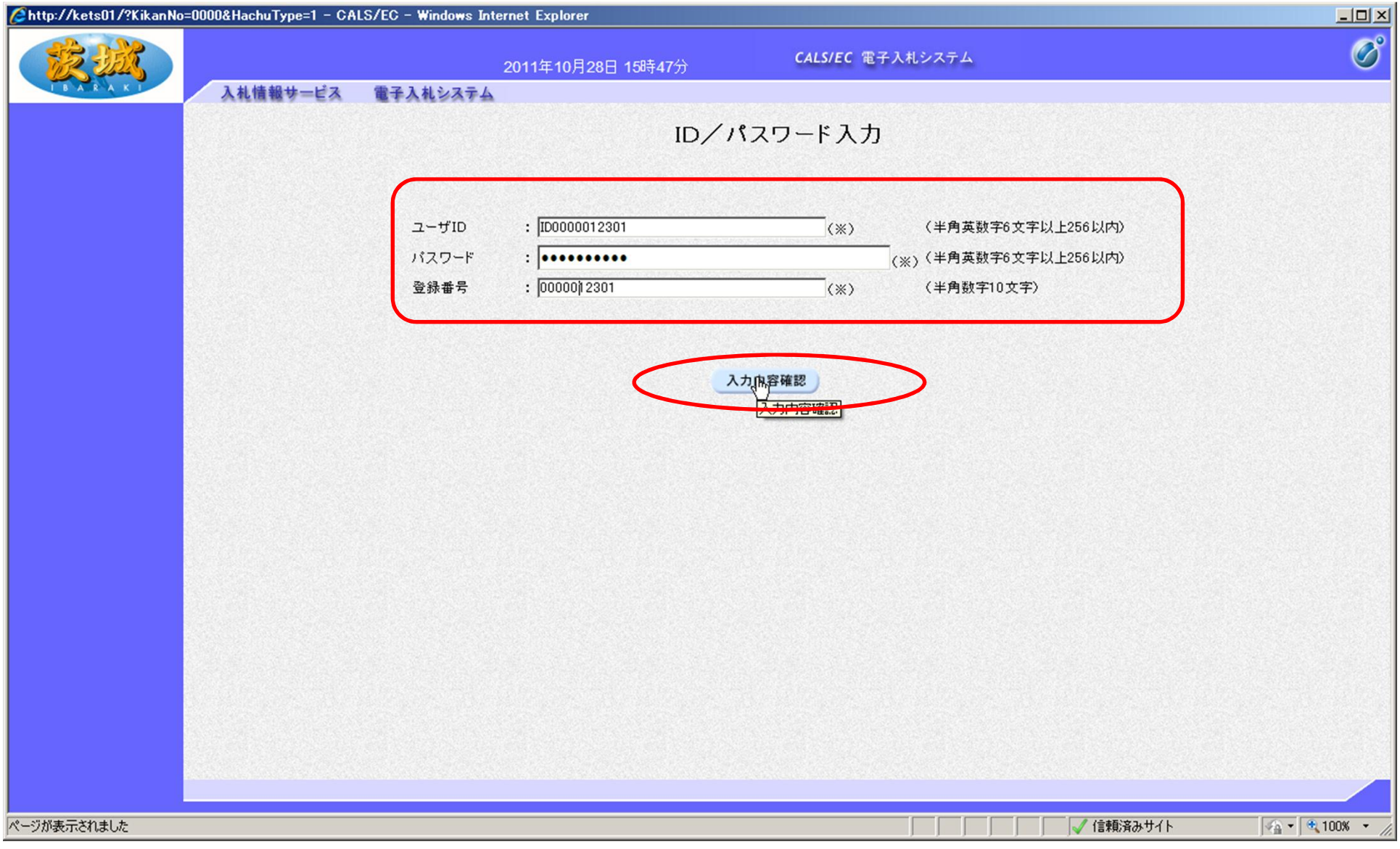

#### ユーザID, パスワード, 登録番号を入力し, 「入力内容確認」をク リック

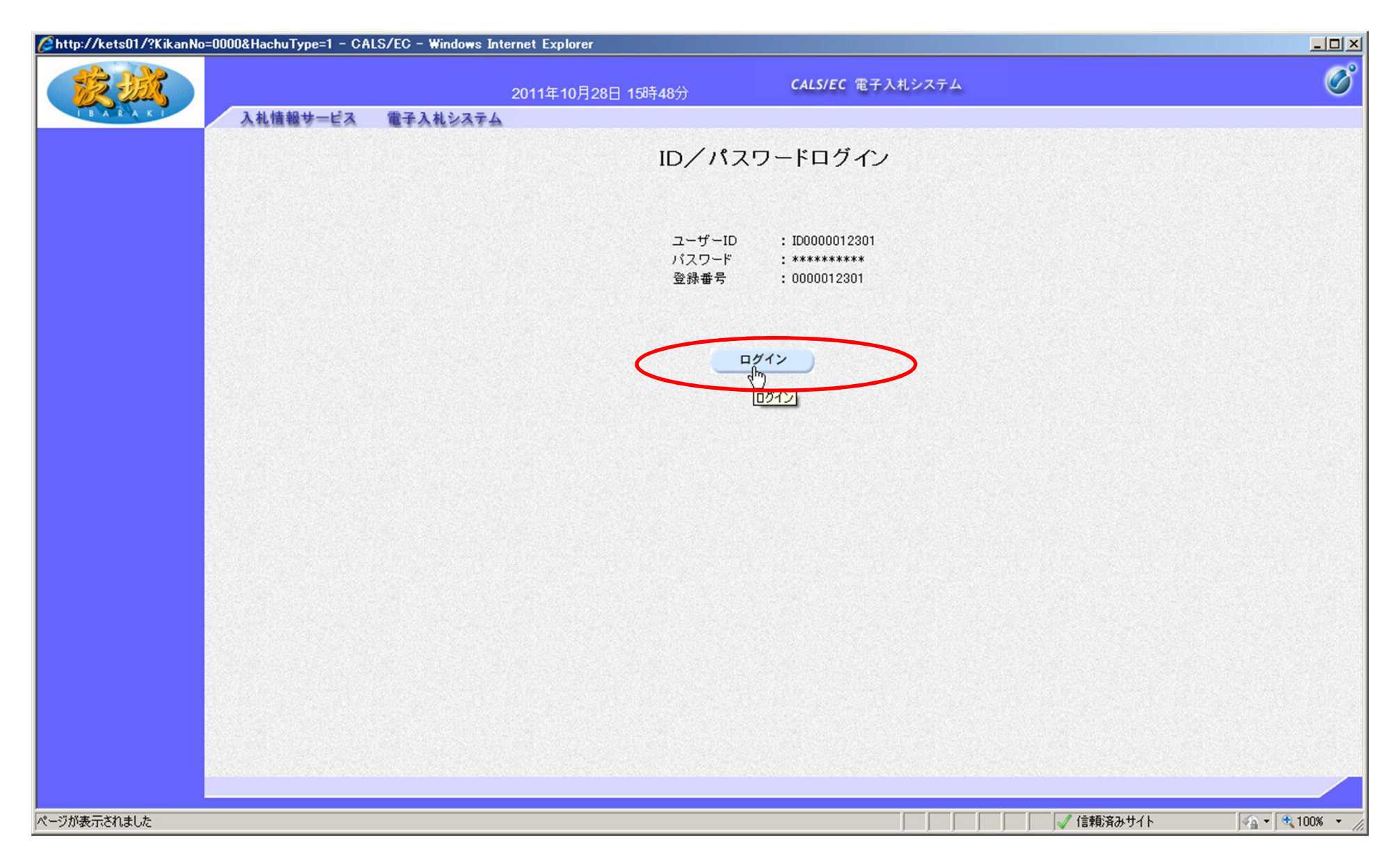

### 内容を確認し, 「ログイン」をクリック

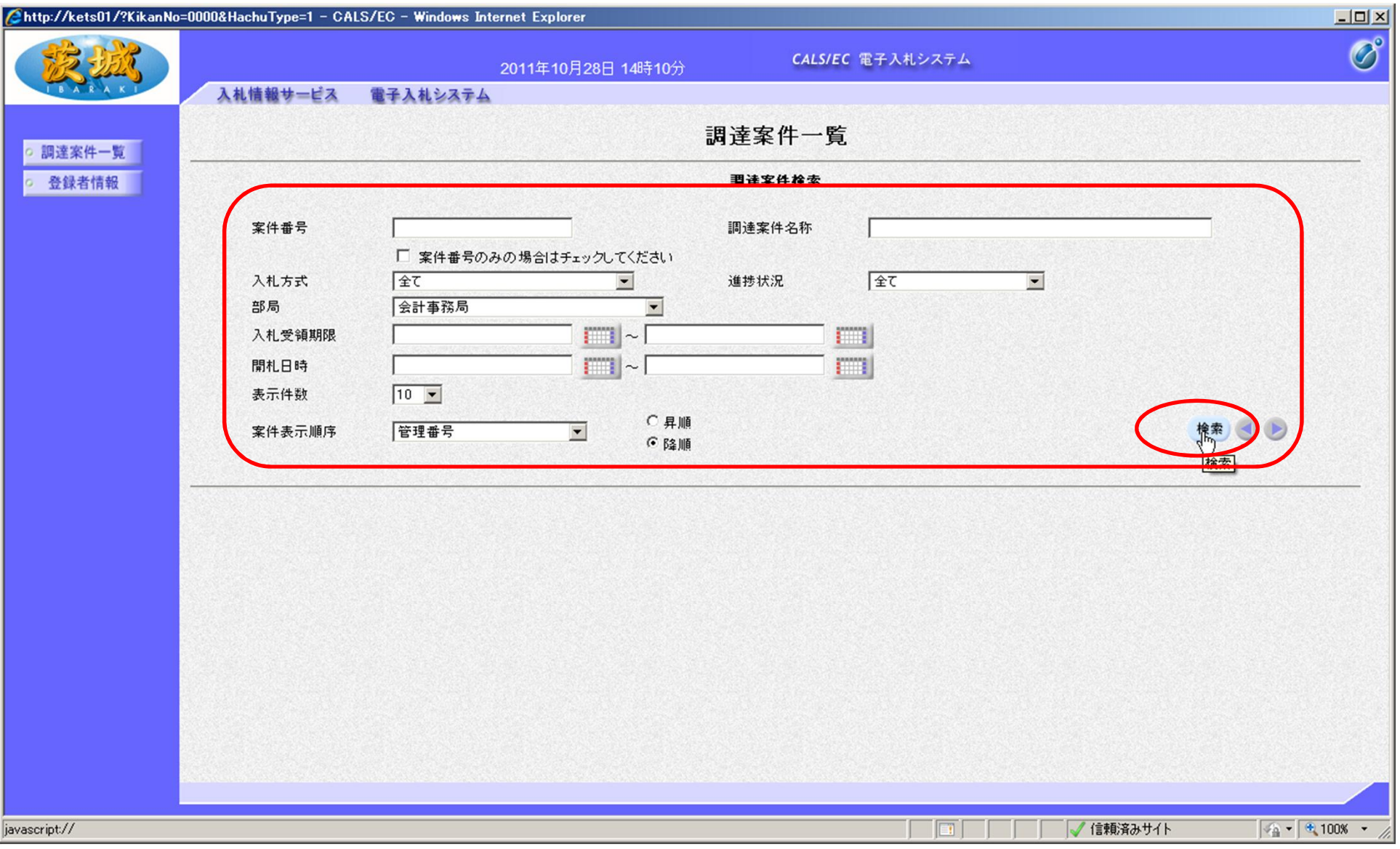

## メールに記載してある案件番号又は部局と日付等の検索条件を設 定し, 「検索」をクリック

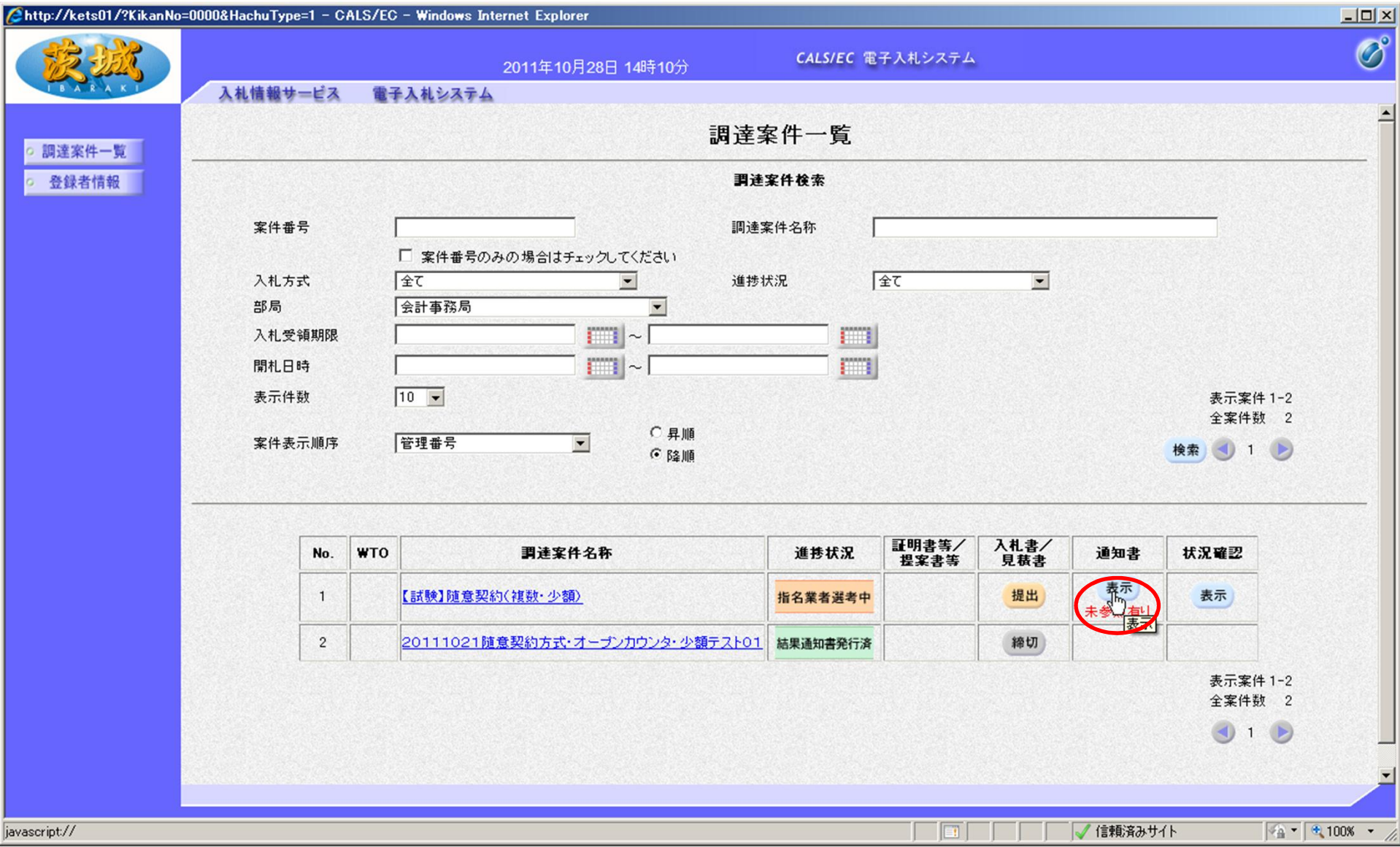

通知書欄の, 「表示」をクリック

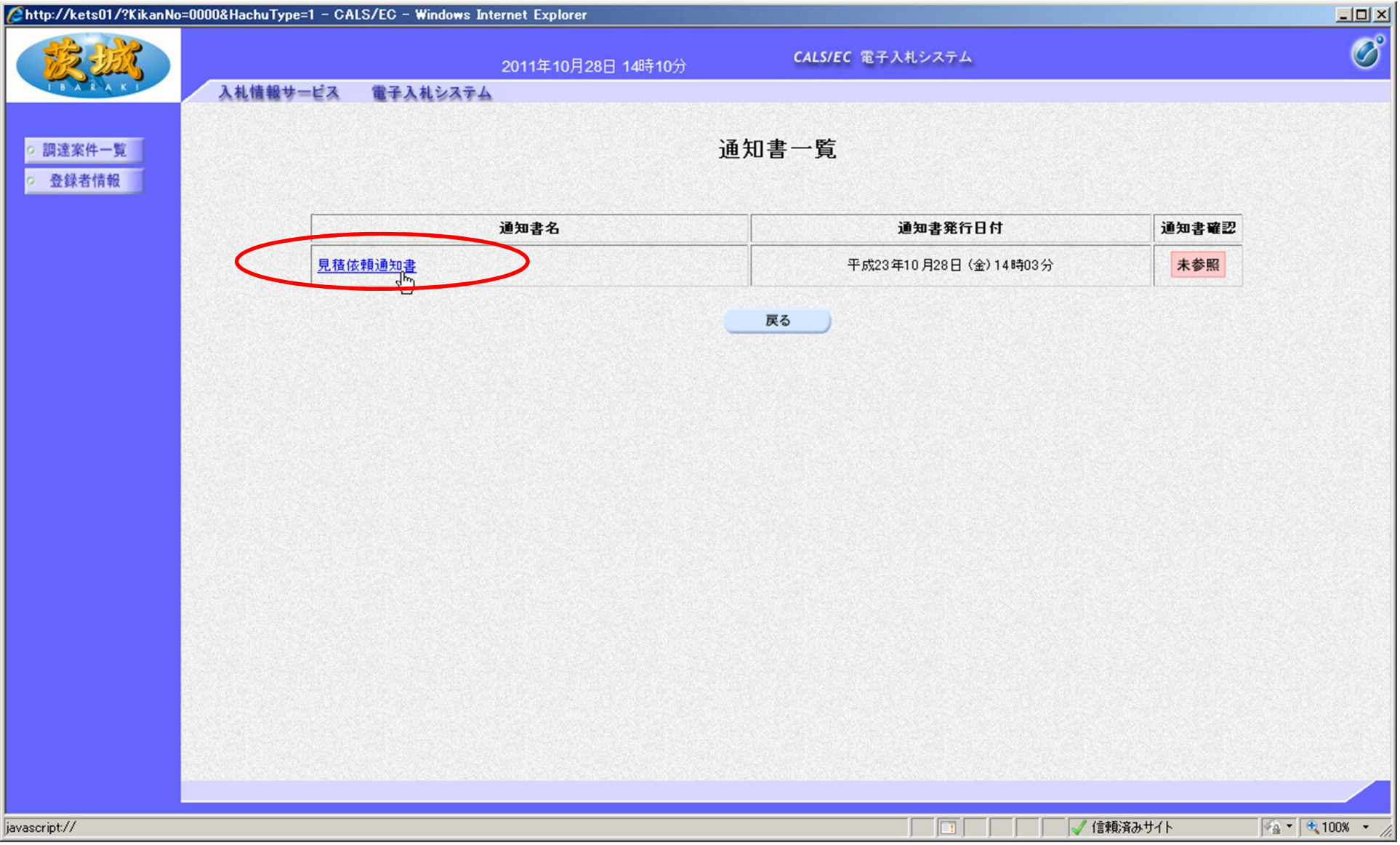

# 「見積依頼通知書」をクリック

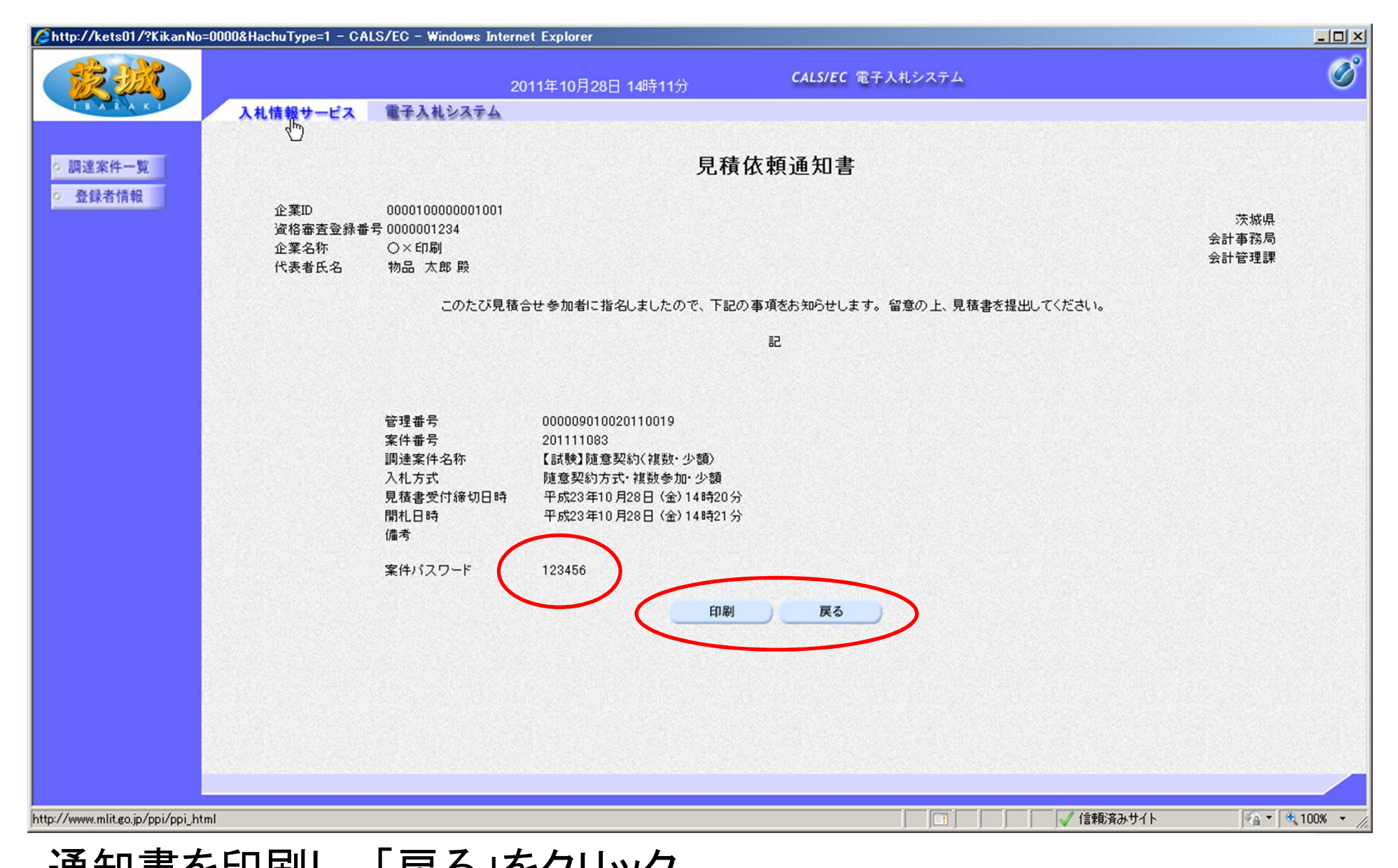

**78** 通知書を印刷し, 「戻る」をクリック 【注意】案件パスワードの記入がある場合は,入札情報サービスに ログインし,案件情報を参照してください。(通常はスペースです。)

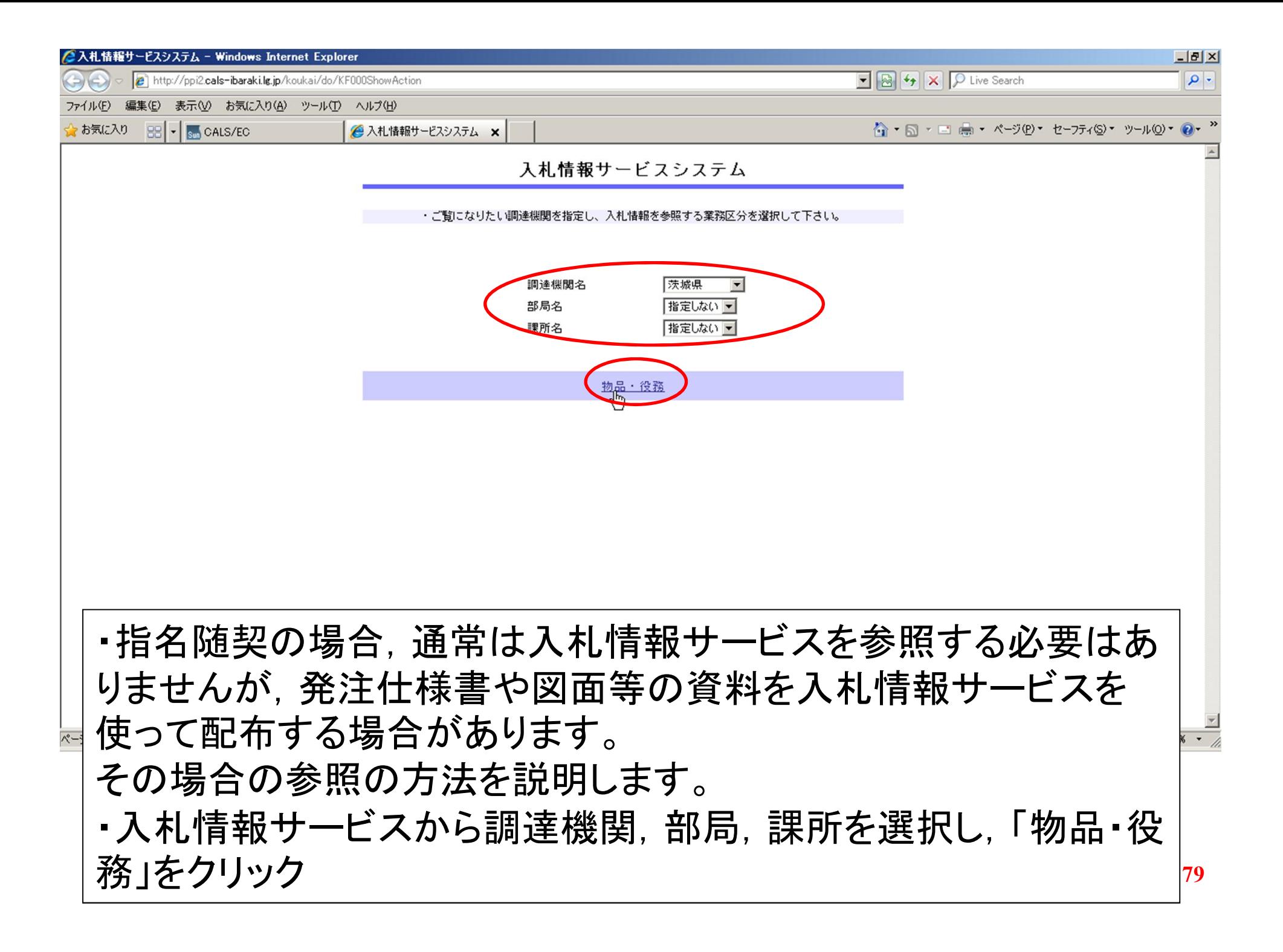

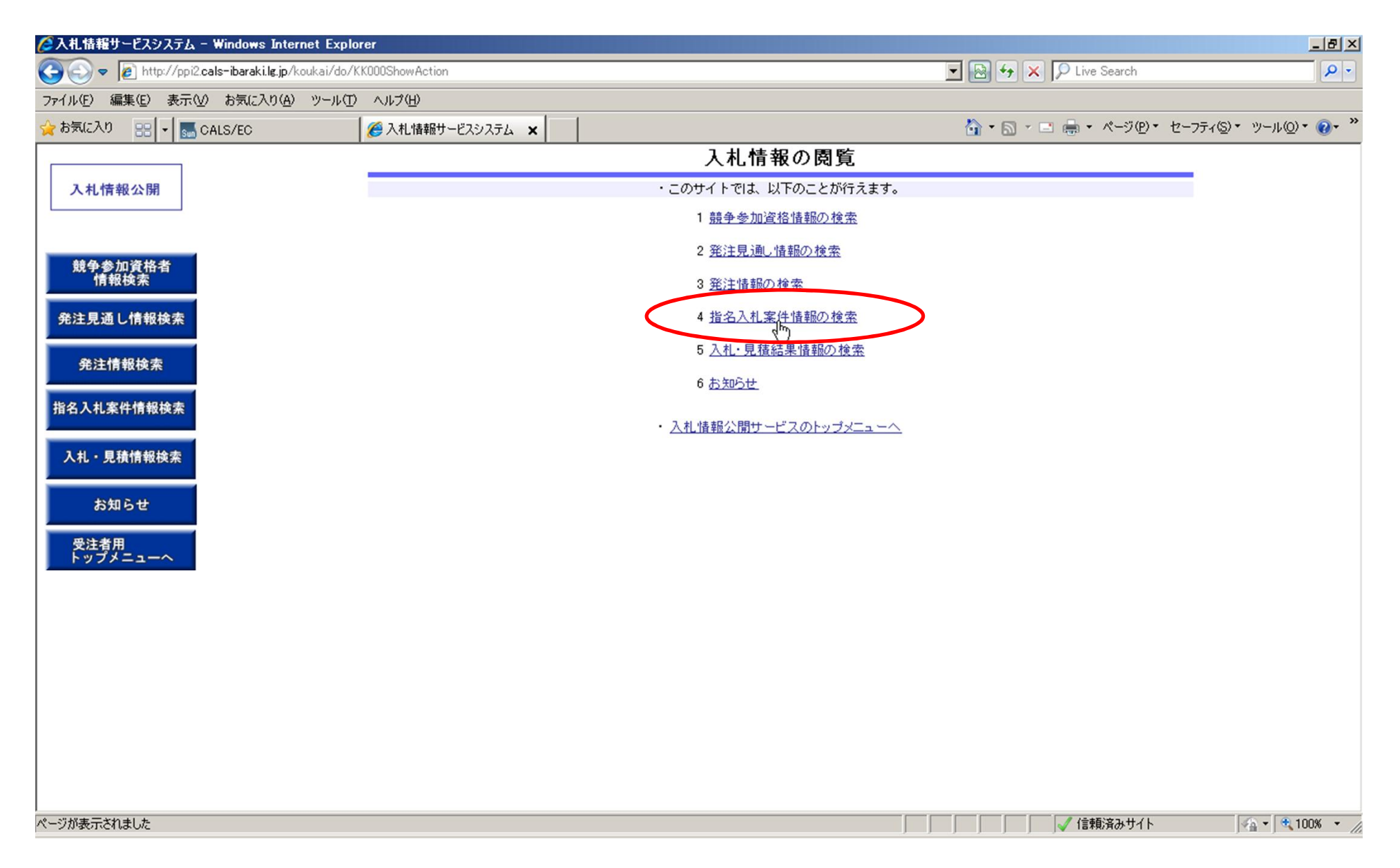

#### 「指名入札案件情報の検索」をクリック

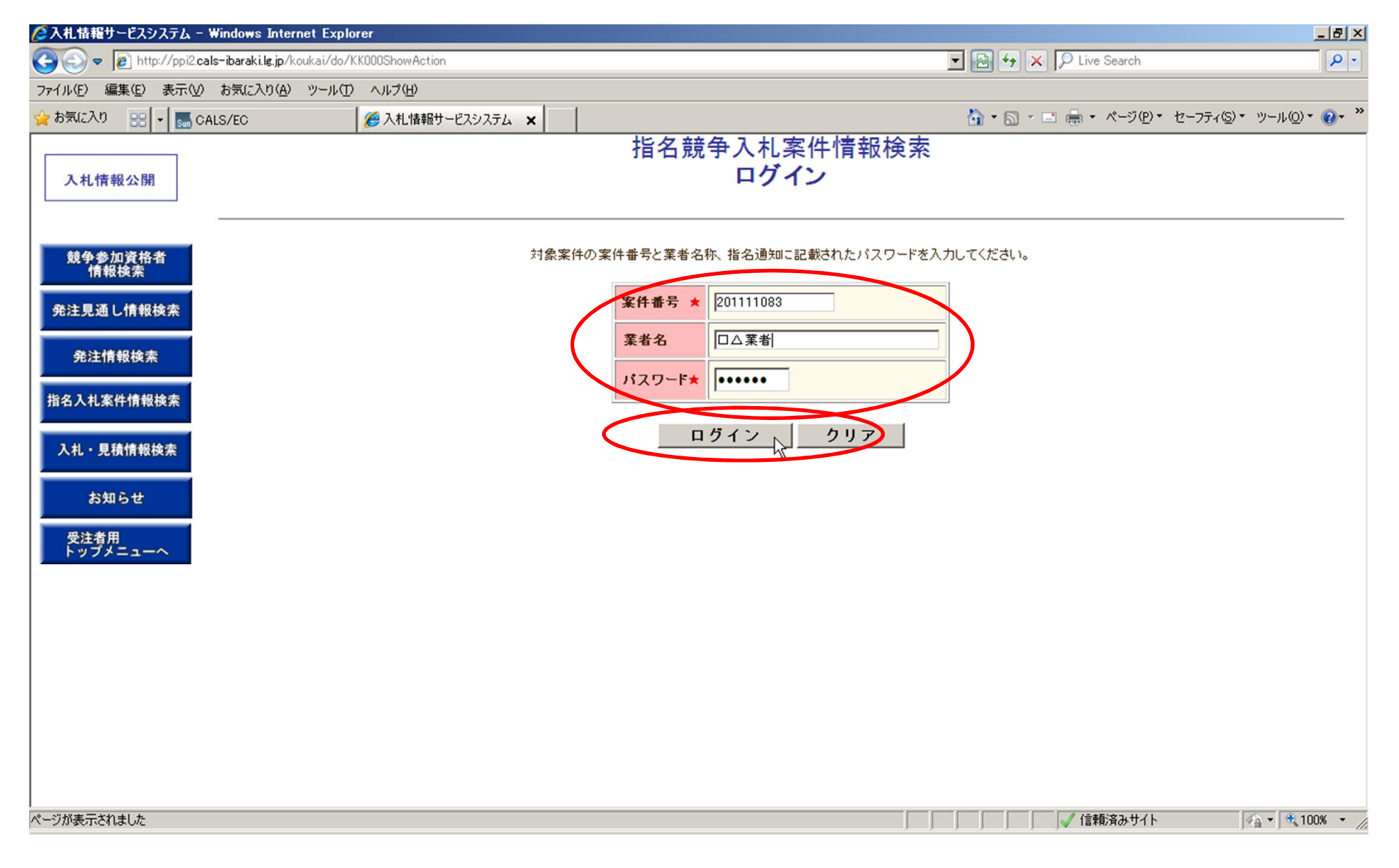

## 案件番号, 業者名, パスワードを入力し, 「ログイン」をクリック 【注意】案件番号やパスワードは見積依頼通知書を参照のこと

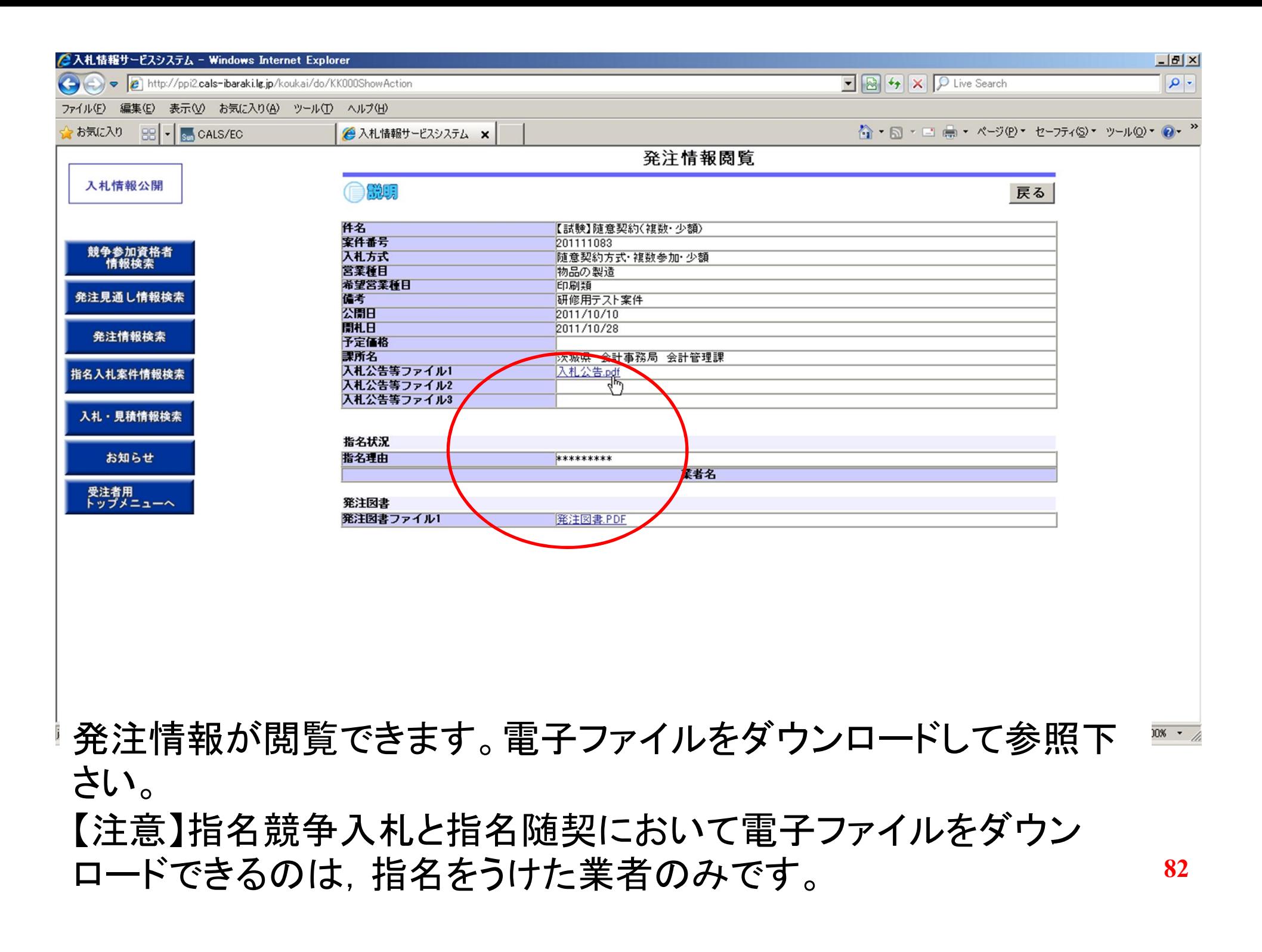

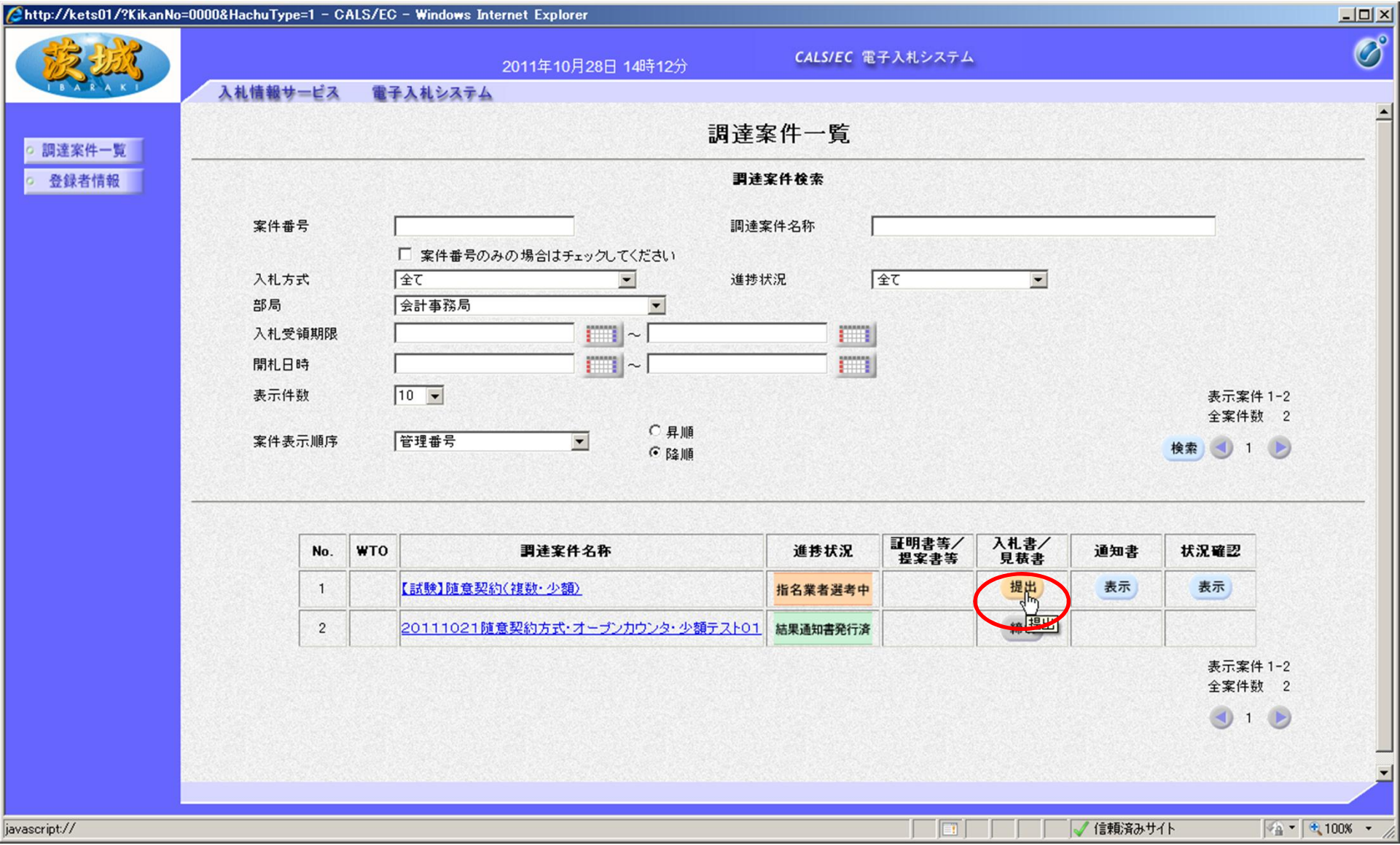

## 次に見積書を提出します。 入札書/見積書の「提出」をクリック

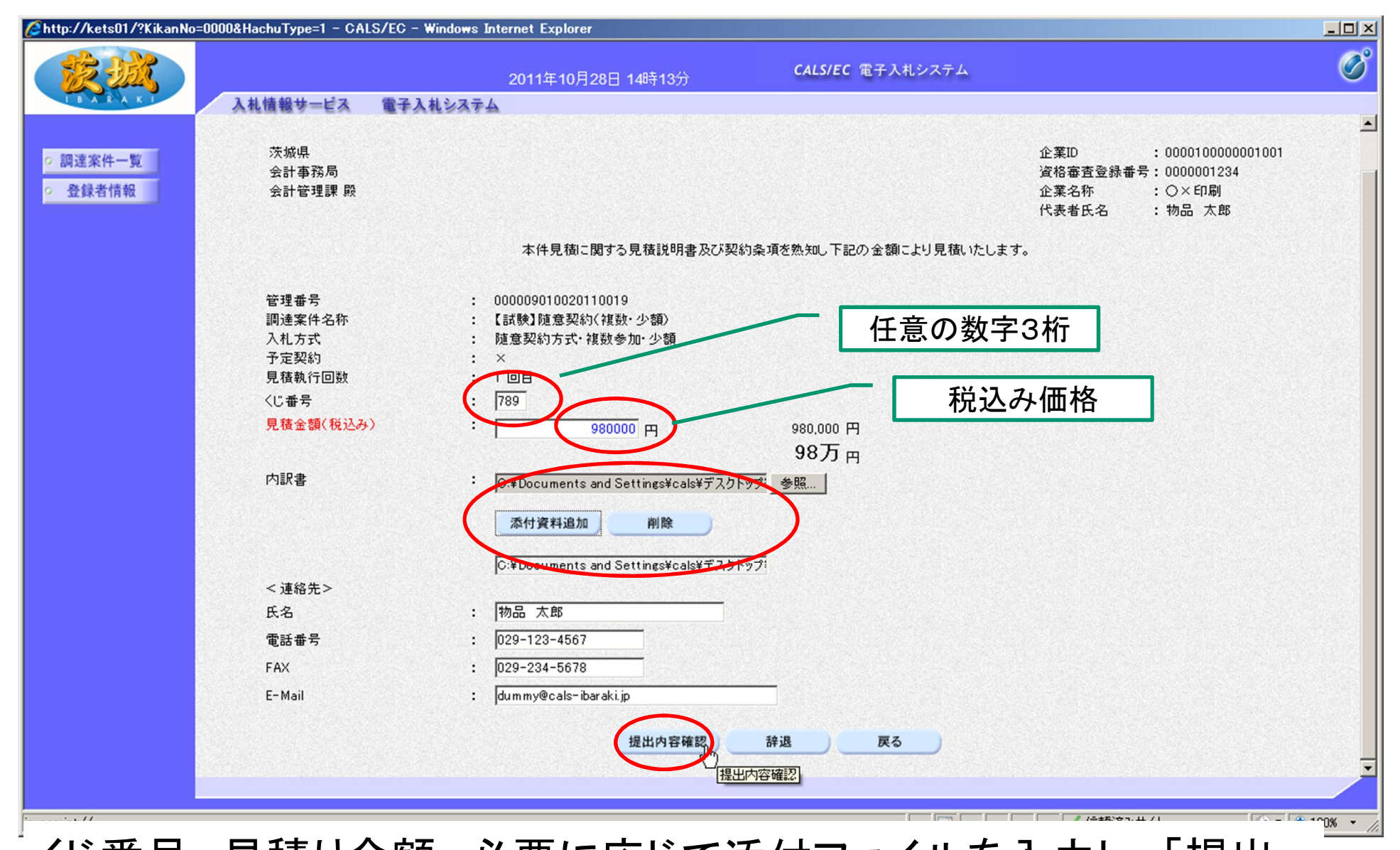

くじ番号, 見積り金額, 必要に応じて添付ファイルを入力し, 「提出 内容確認」をクリック 【注意】添付ファイルの添付については一般競争入札の説明を参照願います。 また,見積書の提出は税込み価格で入力願います。

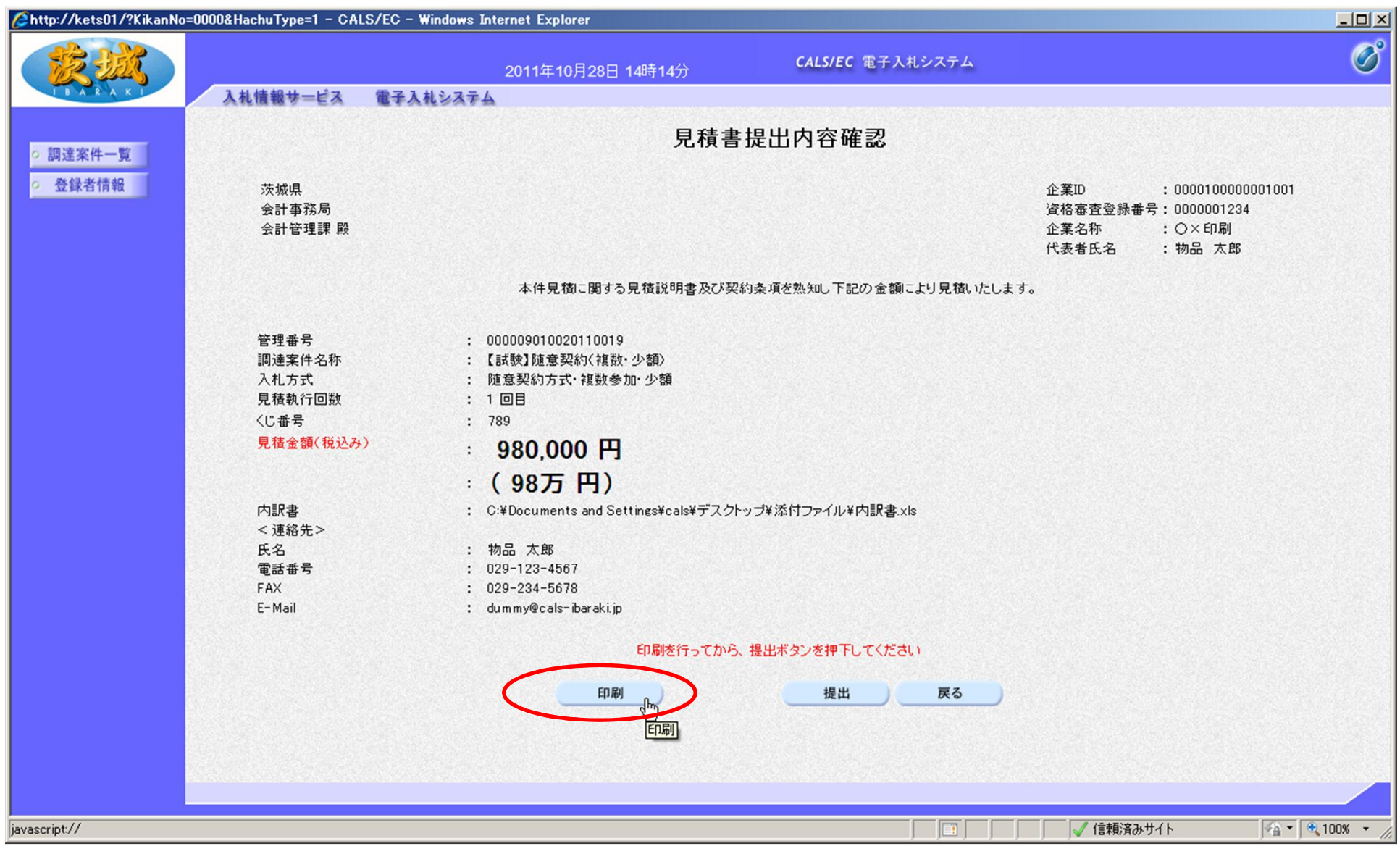

内容を確認し, 「印刷」をクリック

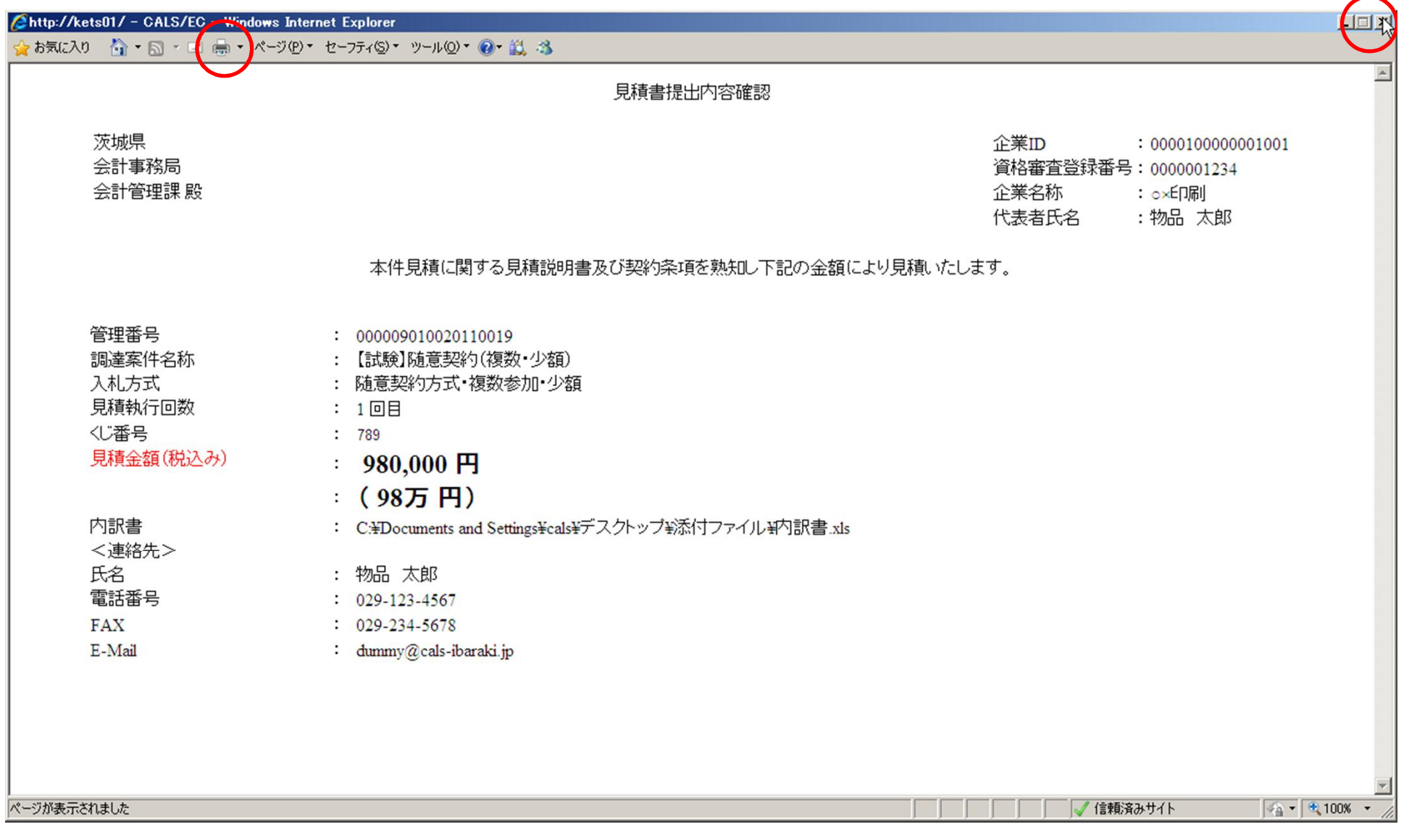

# 印刷を行います。(プリンターのアイコンをクリック) 印刷が終わったら,右上の「×」をクリックし,画面を閉じます。

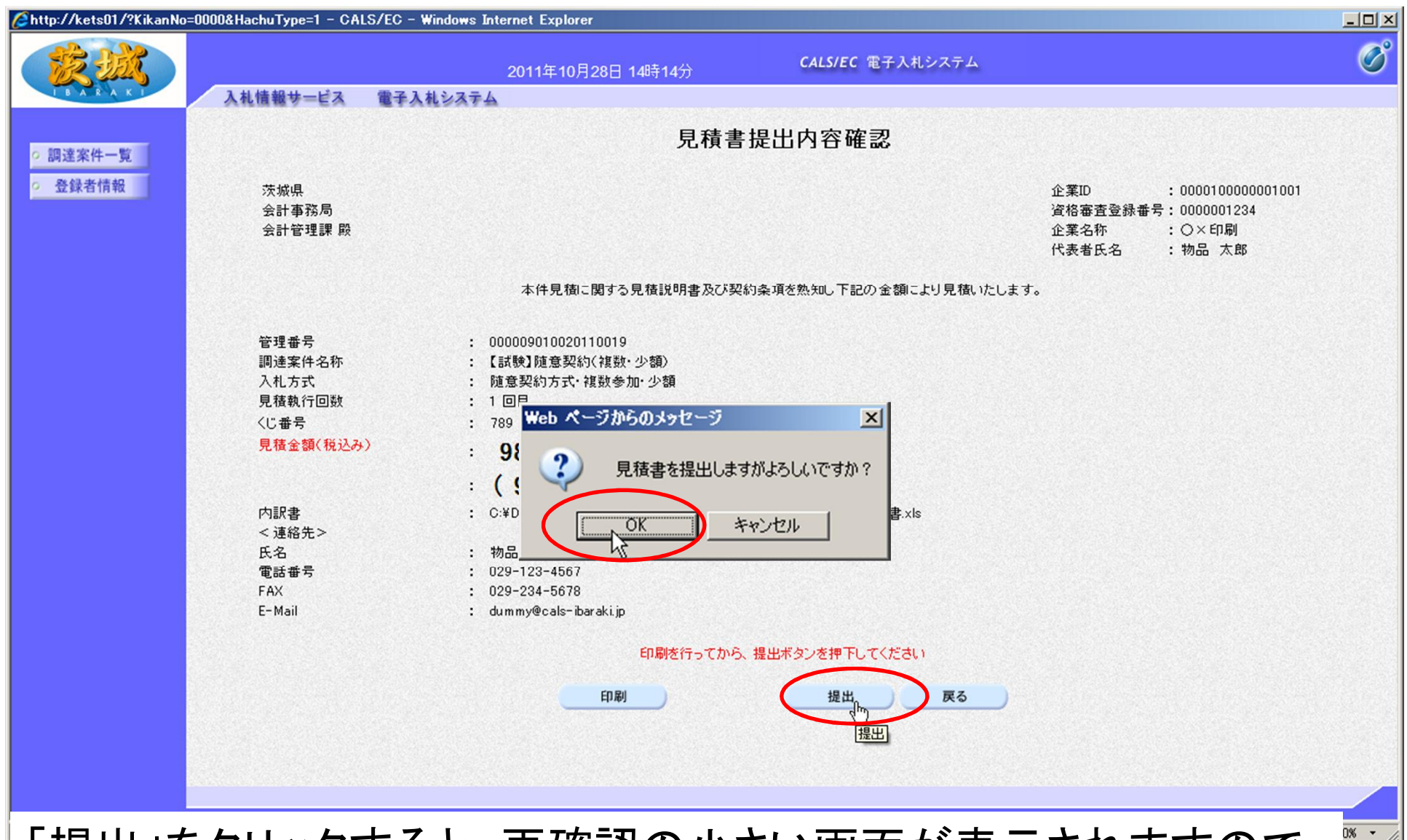

**87** 「提出」をクリックすると、再確認の小さい画面が表示されますので 「OK」をクリック 【注意】一旦,見積書を提出すると,変更や取り消しはできませんので,提出する 案件は正しいか,入札金額の桁は間違っていないかを必ず再確認してください。

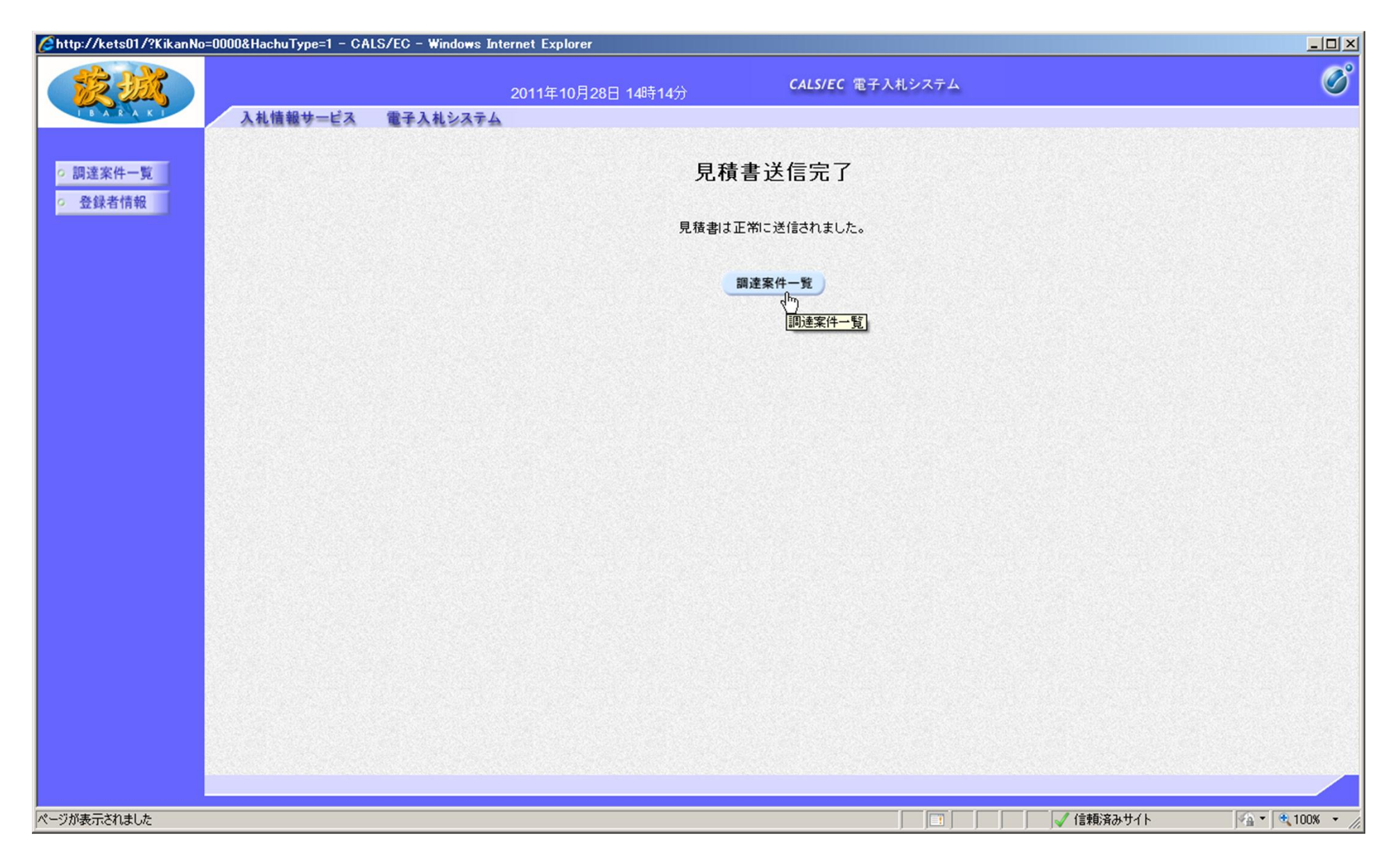

#### 見積書の提出が完了しました。

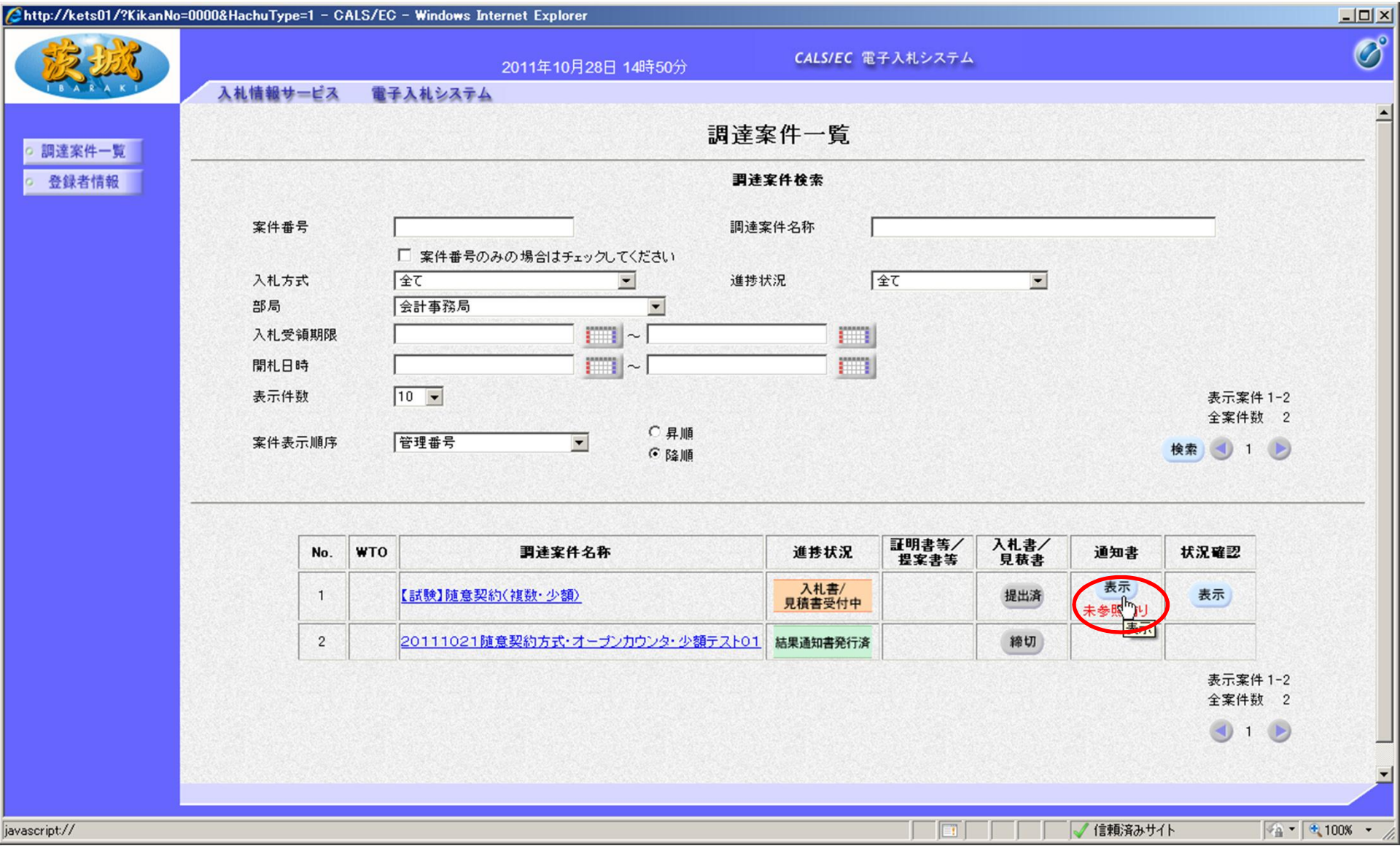

## 次に,見積書受付通知書と見積書締切通知書を確認します。 通知書欄の「表示」をクリック

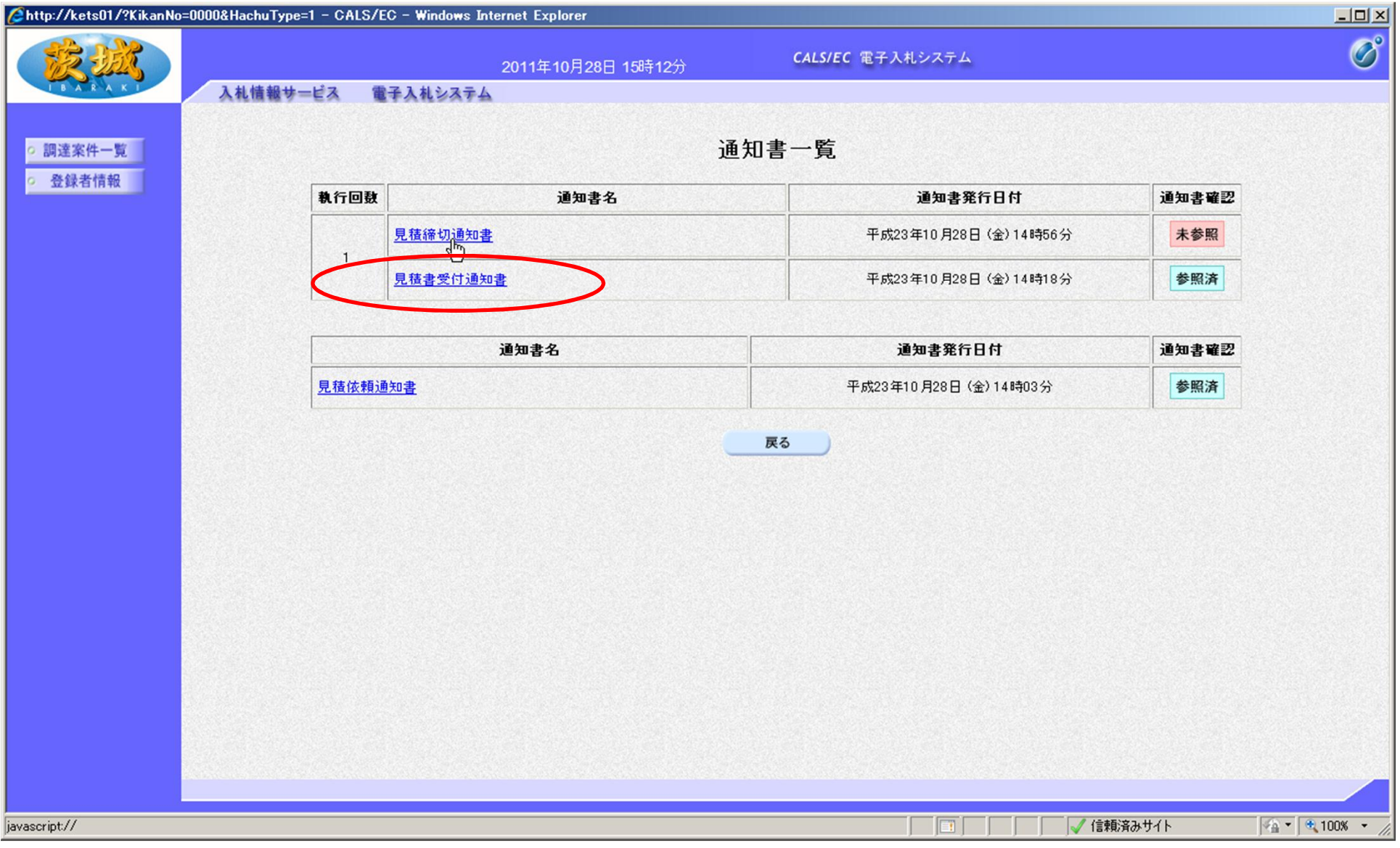

# 「見積書受付通知書」をクリック

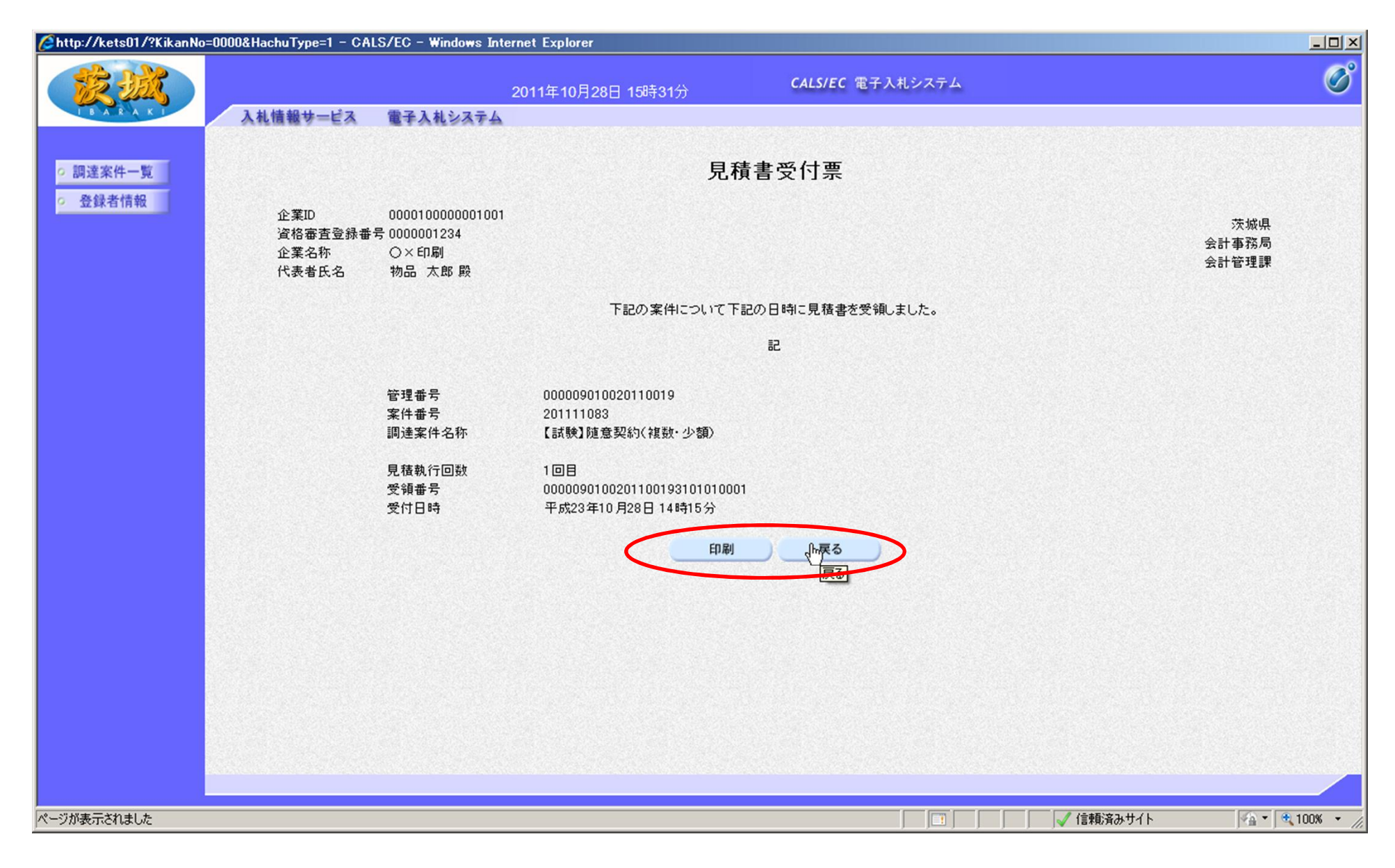

#### 内容を確認し, 必要に応じて印刷し, 「戻る」をクリック

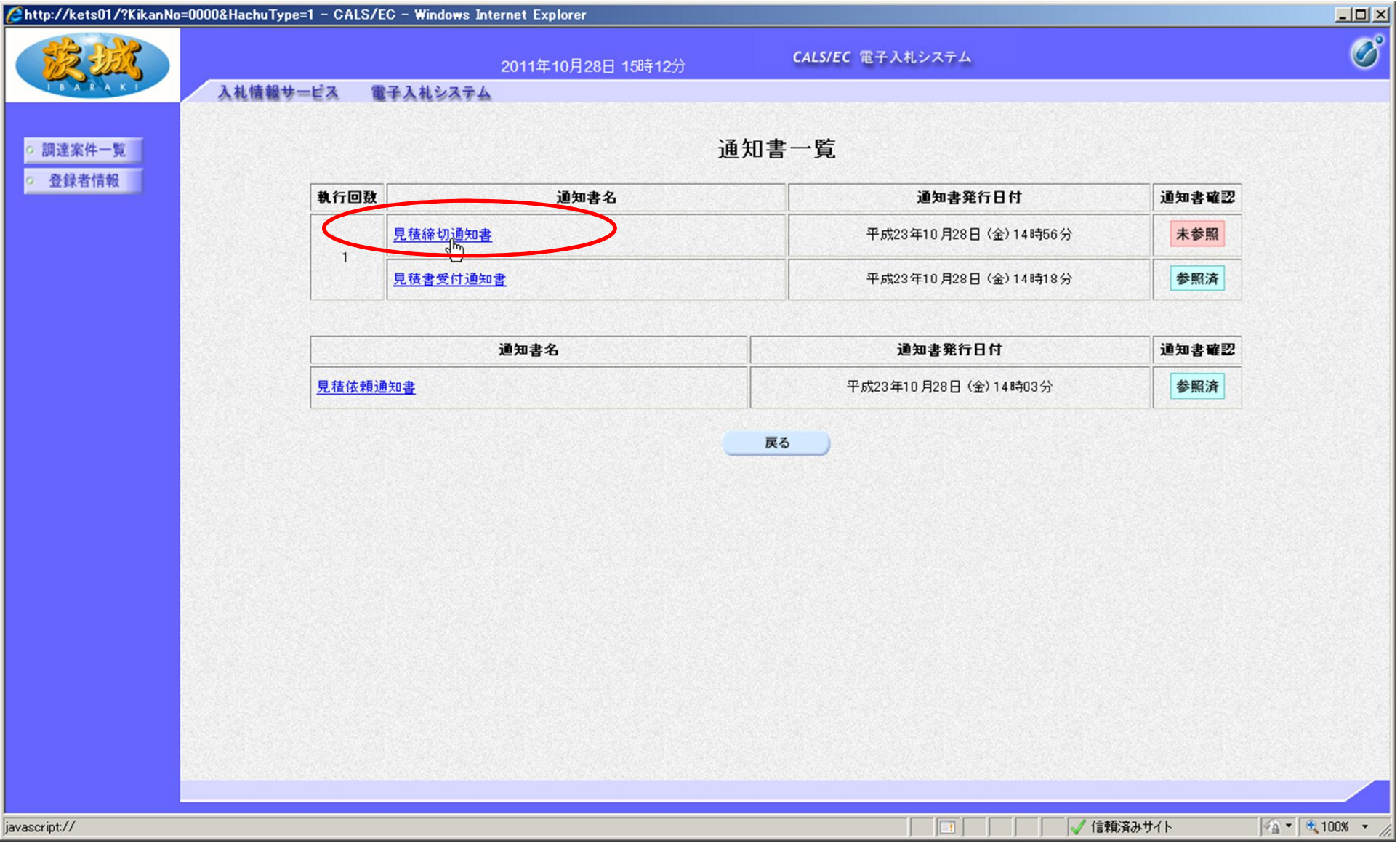

# 「見積書締切通知書」をクリック

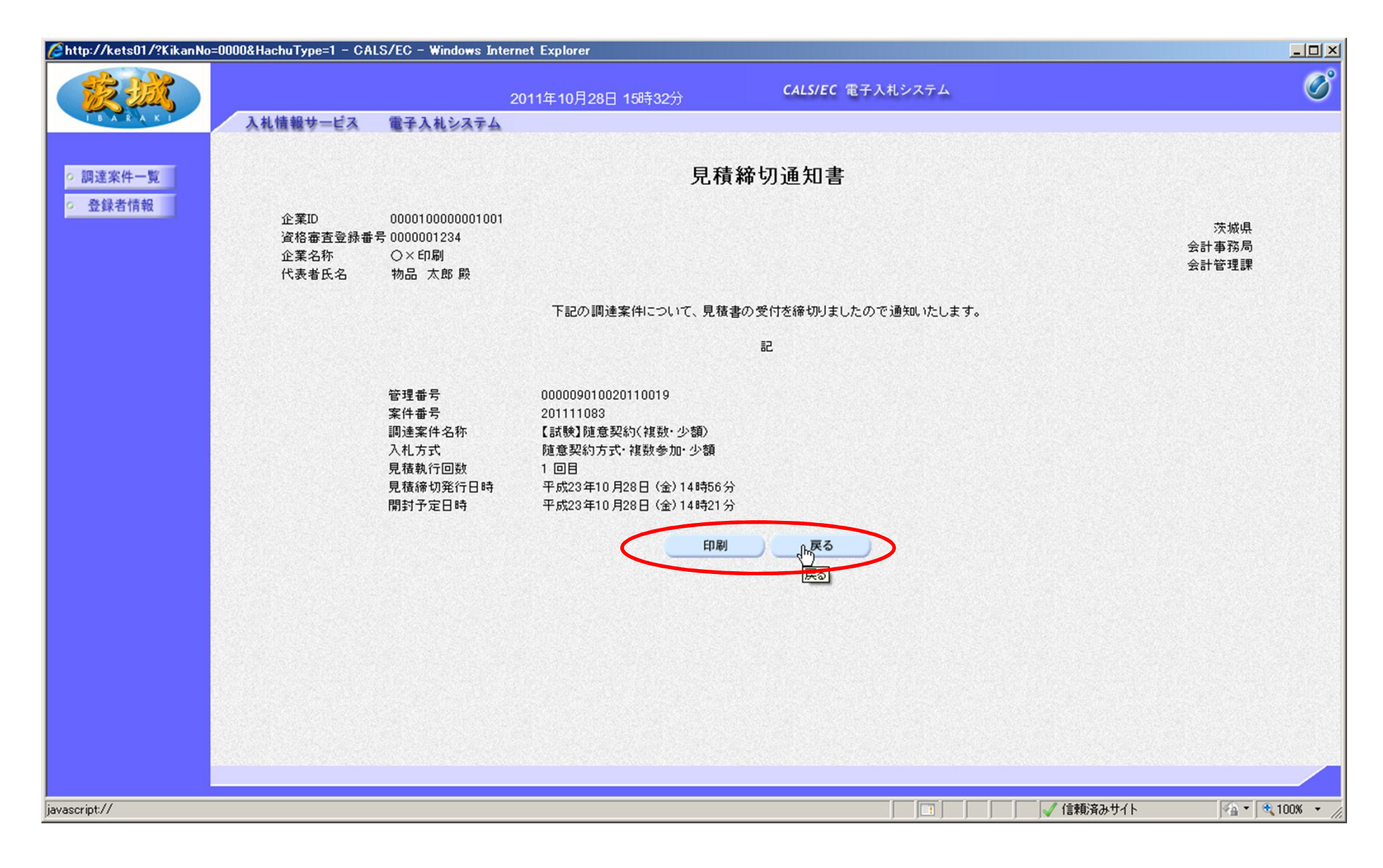

内容を確認し, 必要に応じて印刷し, 「戻る」をクリック

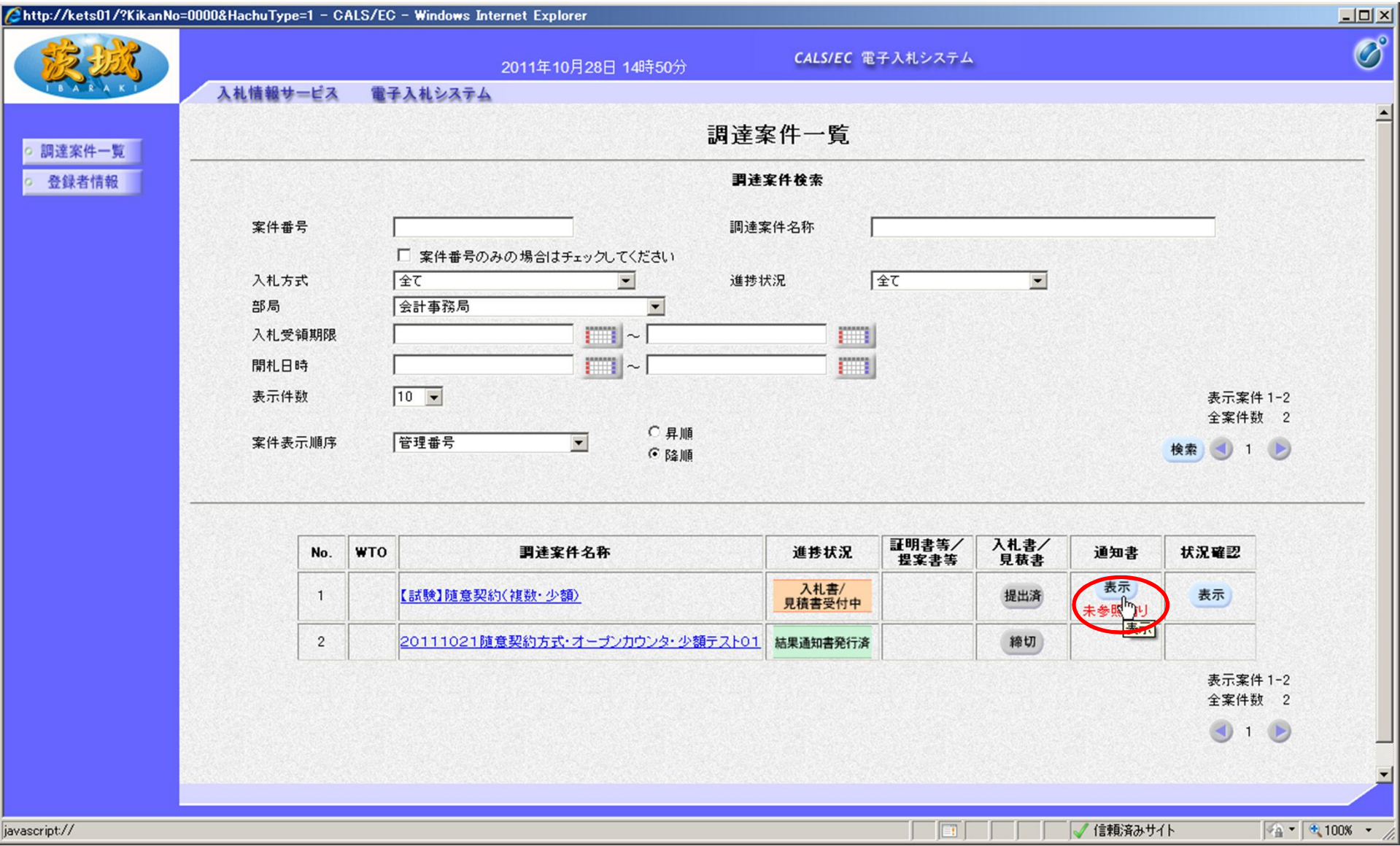

次に,見積結果を確認します。 通知書欄の「表示」をクリック

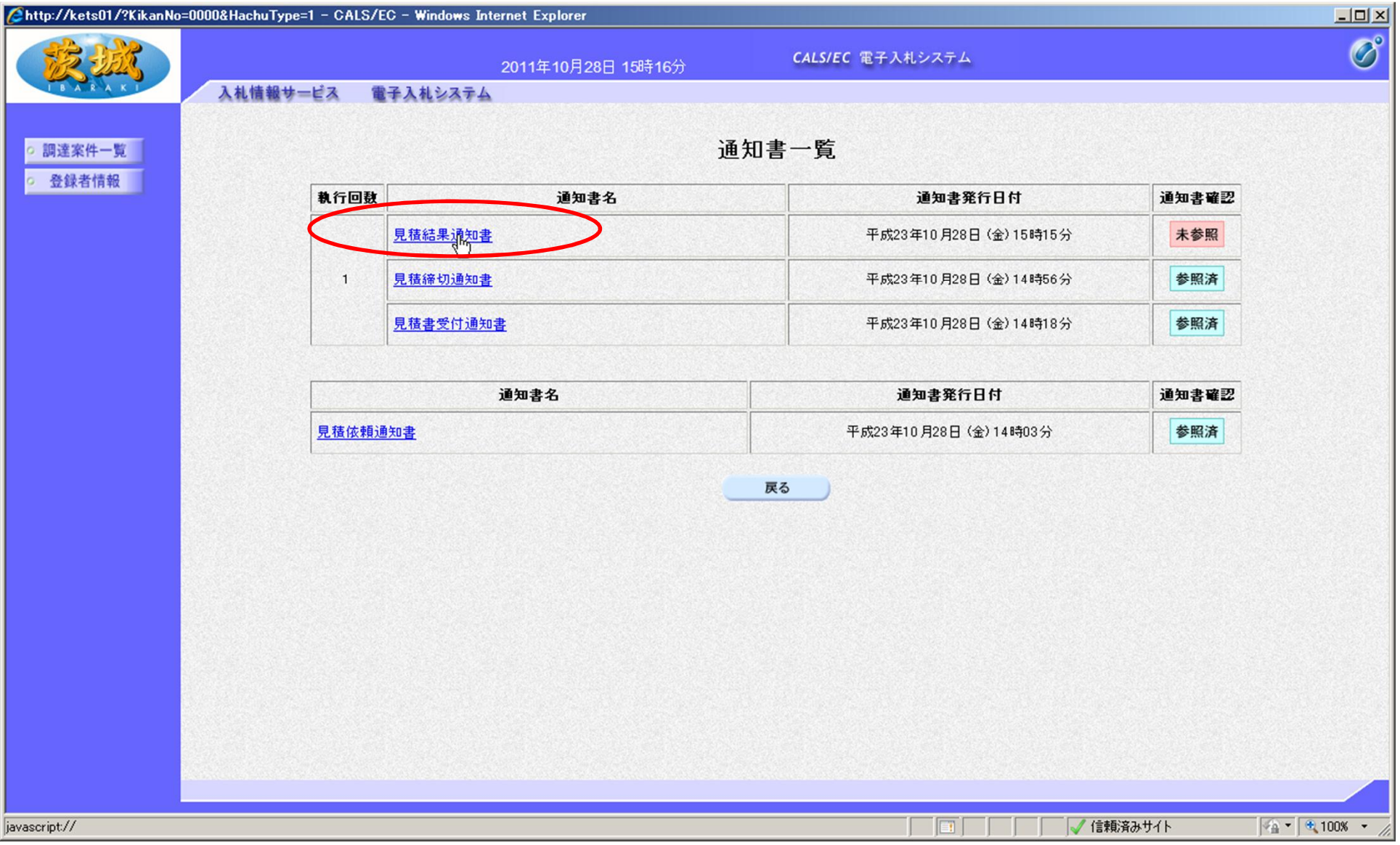

## 「見積結果通知書」をクリック

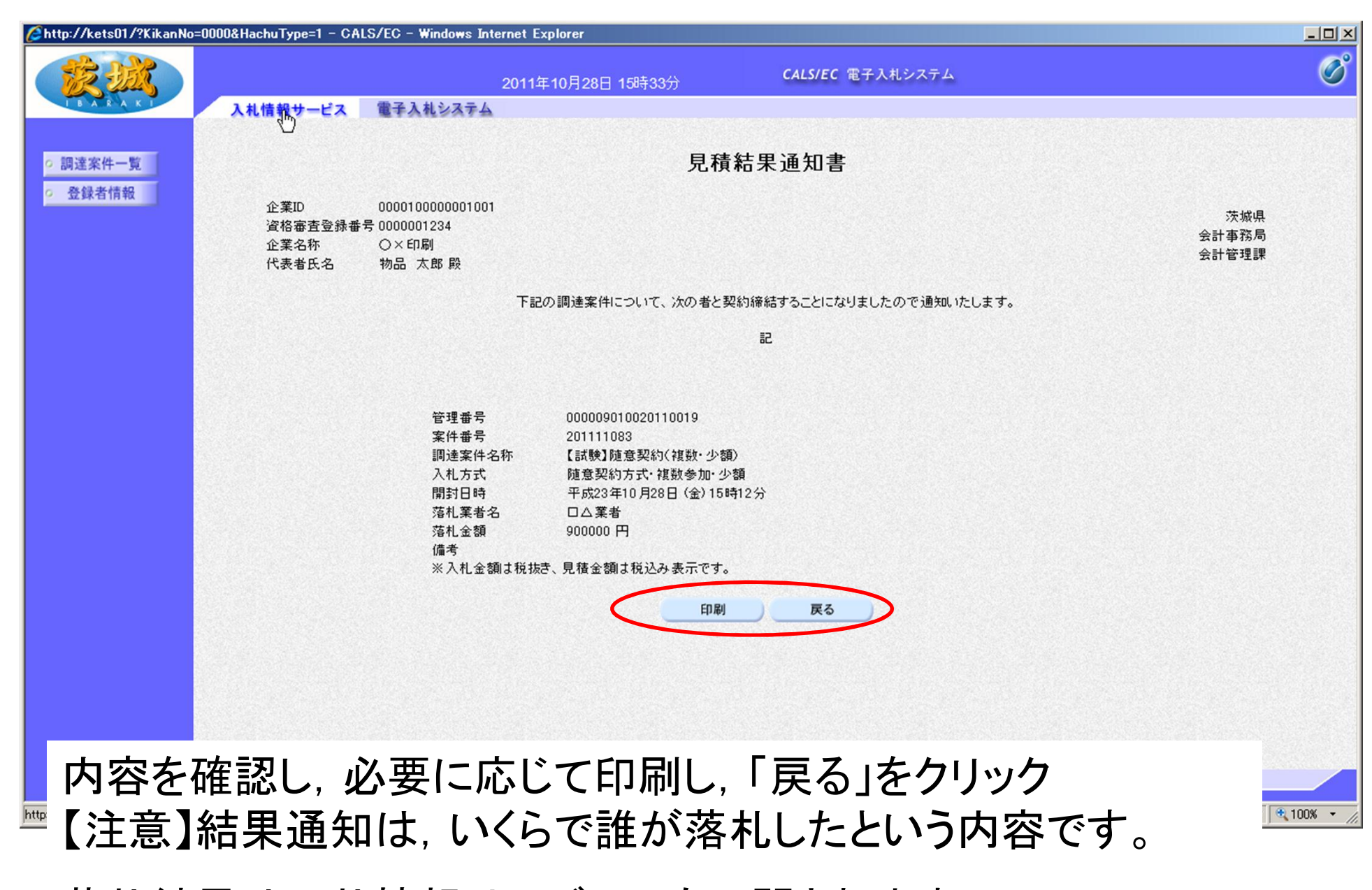

落札結果は入札情報サービスでも公開されます。 参照方法は一般競争入札の参照方法をご覧ください。